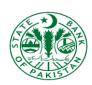

## CONSUMER GRIEVANCE HANDLING PORTAL (CGHP)

# COMPLAINT RELATED FOR ROSHAN DIGITAL ACCOUNT – RDA

#### **ONLINE ACCESS USER GUIDE**

April 2022

Prepared by State Bank of Pakistan

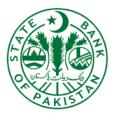

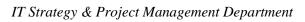

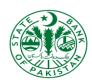

## **Table of Contents**

| evision History              |   |
|------------------------------|---|
|                              |   |
| 2. Complaints Related to RDA | 4 |

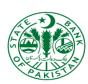

## 1. Revision History

| S. No | Version | Created by | Remarks                                | Creation Date                |
|-------|---------|------------|----------------------------------------|------------------------------|
| 1.    | 1.0     | Tahira Ali | Draft prepared for review and feedback | 28 <sup>th</sup> April, 2022 |
|       |         |            |                                        |                              |

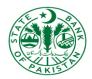

### 2. Complaints Related to RDA

> Click on 'Complaints Related to RDA' option that is available at home screen

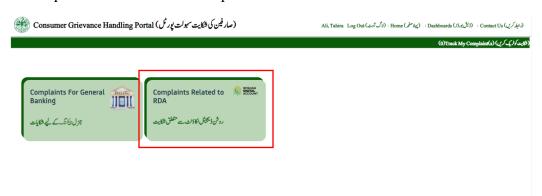

- > 'Complaints Related to RDA' screen will be launched
- > 'Complainant Information', 'Basic Information' and 'Complaint Information' sections will be displayed on screen

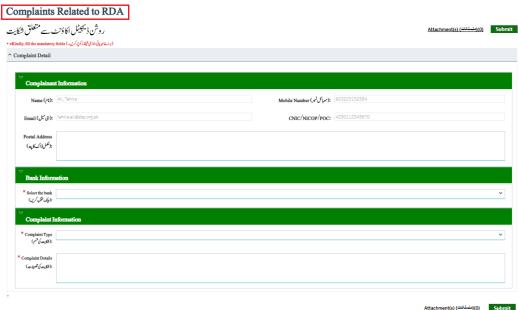

- > Enter data in 'Complainant Information' section fields:
  - ✓ Name (*Read-only and auto-populated*)
  - ✓ Mobile Number (*Read-only and auto-populated*)
  - ✓ Email (*Read-only and auto-populated*)
  - ✓ CNIC / NICOP / POC (Read-only and auto-populated)
  - ✓ Postal Address

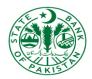

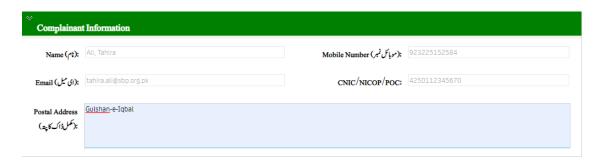

- > Input data into the following field of 'Basic Information' section:
  - ✓ Bank Name

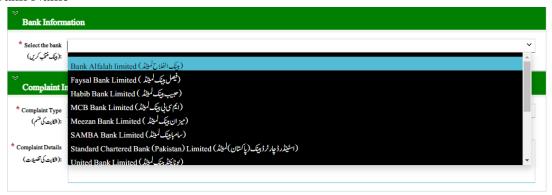

- > Now, provide information in all fields of 'Complaint Information' section
  - ✓ Complain Category
  - ✓ Complaint Details

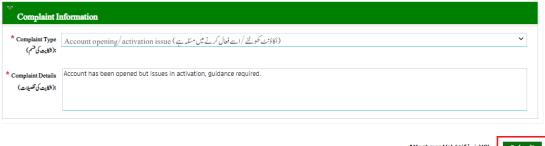

(0)(منسلكات) (<u>Attachment(s</u>

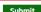

- ➤ Click on 'Attachment(s)' button as highlighted in screenshot above
- ➤ Click on 'Choose File' button and attach file(s) in supported format

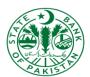

|                          | Attachment(s) (مثملکات)                                                                     |
|--------------------------|---------------------------------------------------------------------------------------------|
|                          | Choose File No file chosen  No files attached. (Only jpeg,jpg,pdf,png formats are allowed.) |
|                          |                                                                                             |
|                          |                                                                                             |
|                          | ок                                                                                          |
| A., 1 (°1 / ) · · · · 16 |                                                                                             |

Attach file(s) in jpeg, jpg, pdf, png formats that are only allowed and click on 'OK' button

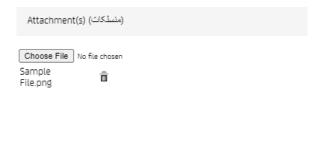

ОК

- > After providing all information, click on 'Submit' button
- Acknowledgement will appear after successful complaint submission along with complaint ID

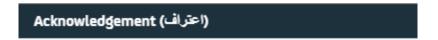

Your Complaint has been successfully registered and your tracking number is: Complaints Related to RDA (10190)

ОК

> Escalation emails generated and send to bank and SBP officials

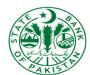

#### IT Strategy & Project Management Department

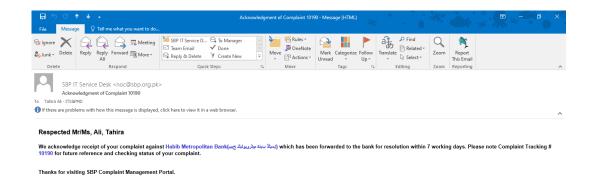